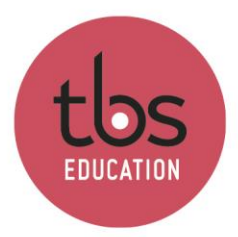

# Table of contents

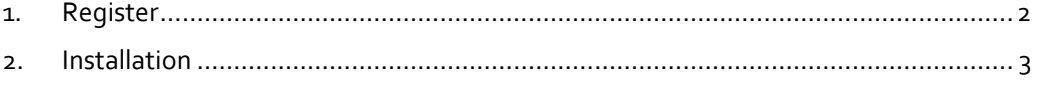

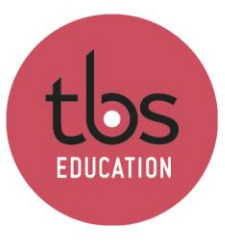

## <span id="page-1-0"></span>**1. Register**

Go to the following link [: https://www.rockwellautomation.com/fr](https://www.rockwellautomation.com/fr-fr/products/software/arena-simulation/buying-options/download.html)[fr/products/software/arena-simulation/buying-options/download.html](https://www.rockwellautomation.com/fr-fr/products/software/arena-simulation/buying-options/download.html) then fill in and submit the form.

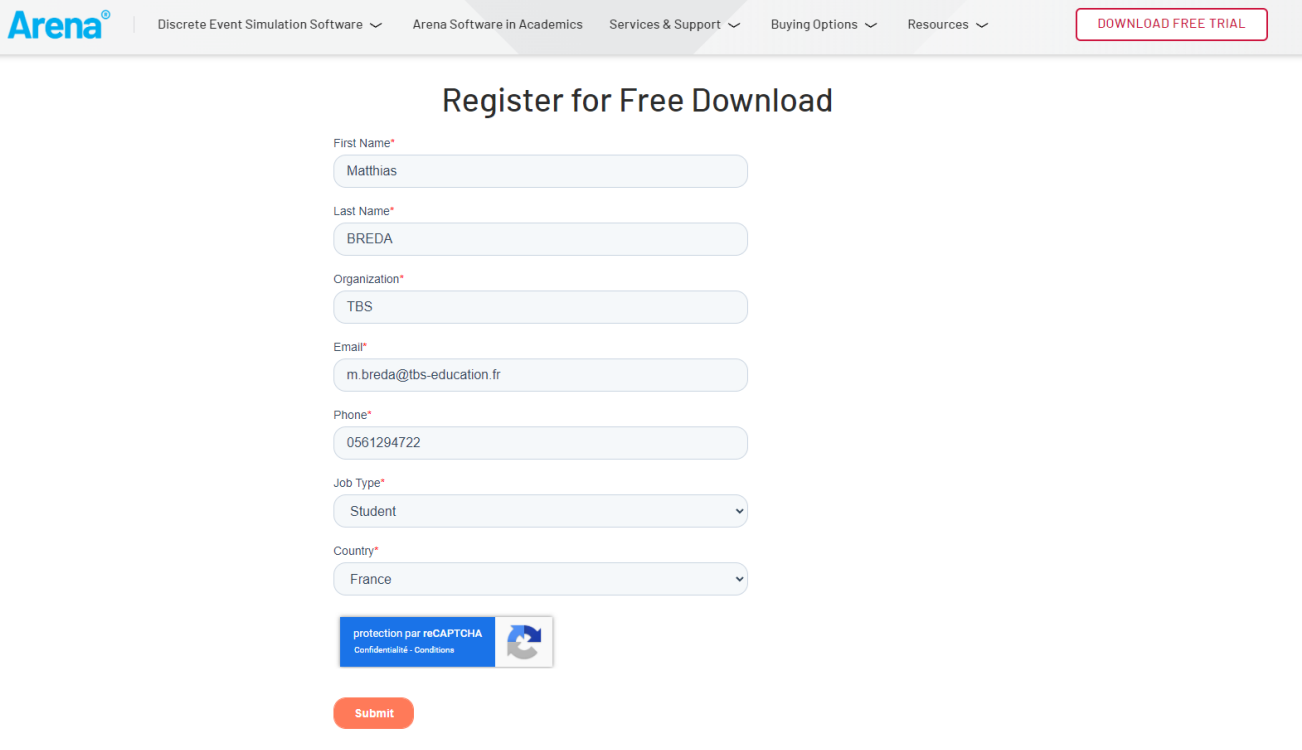

You will receive an email with the download link.

# **Register for Free Download**

Thank you. You will receive your download links via email.

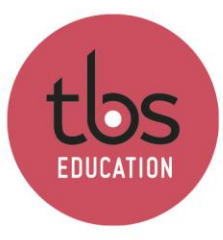

## <span id="page-2-0"></span>**2. Installation**

Content of the email :

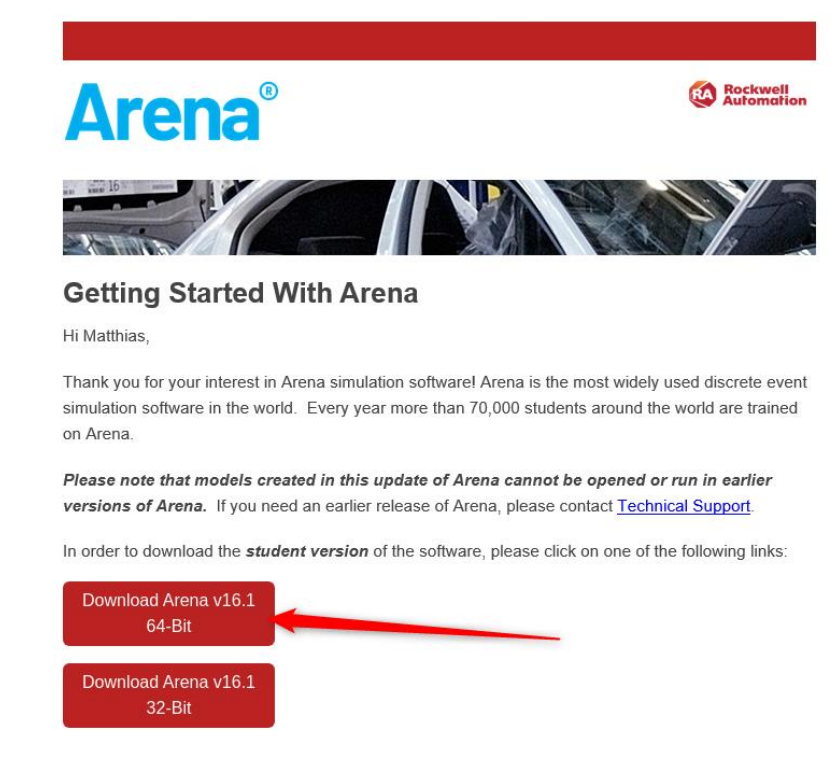

Download the 64-Bit version.

The download may take some time depending on your bandwidth. Compressed folder size: 1,3GB.

Once downloaded, unzip the file.

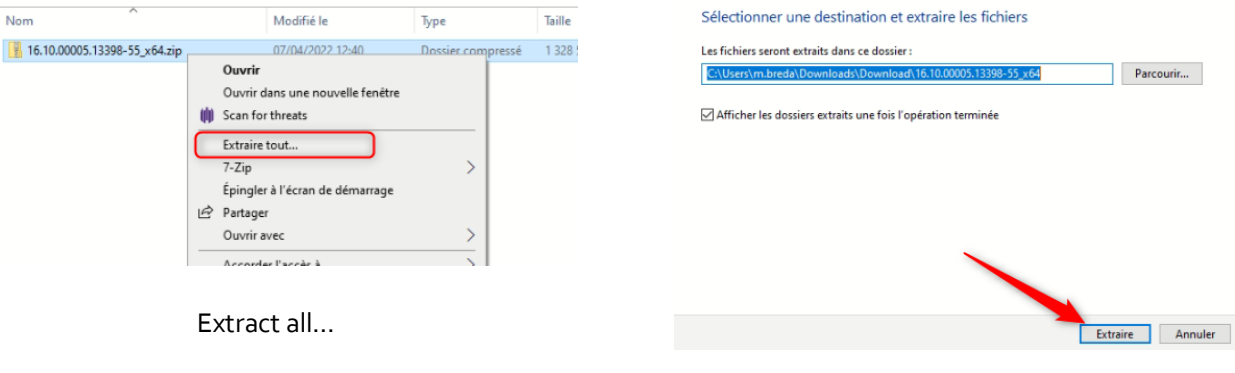

Extract

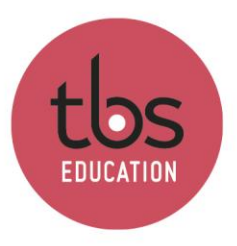

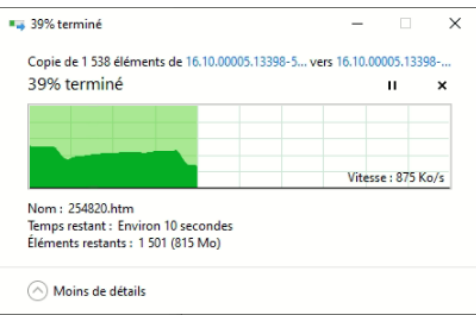

### In the folder « MediaImage », execute the « autorun » file

#### Click on « Install Arena 64-Bit »

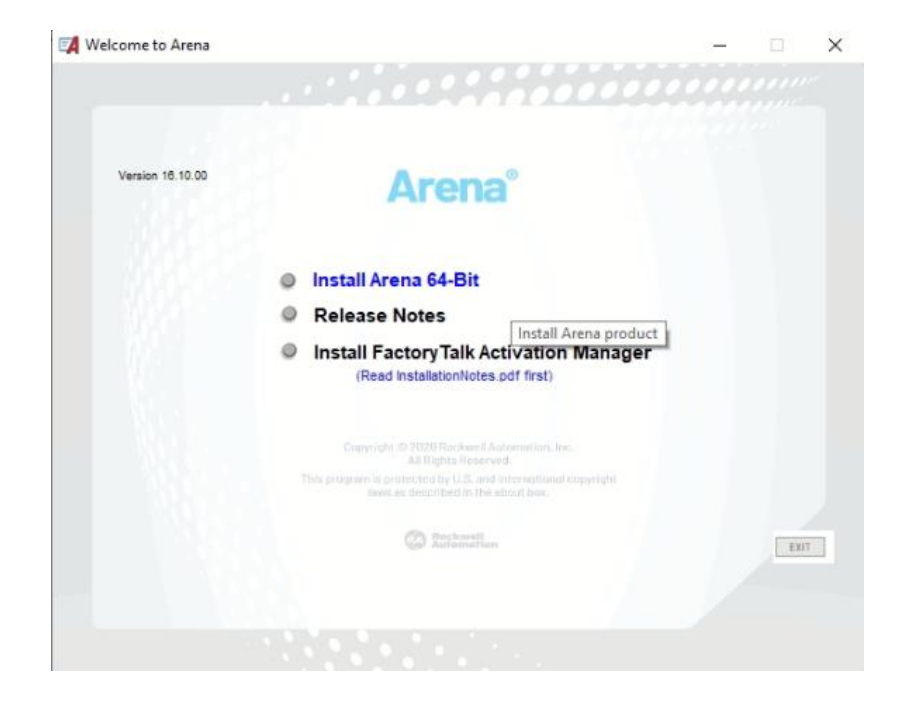

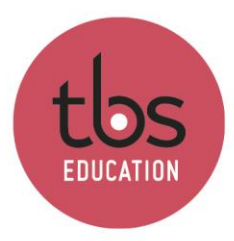

### Select « Yes »

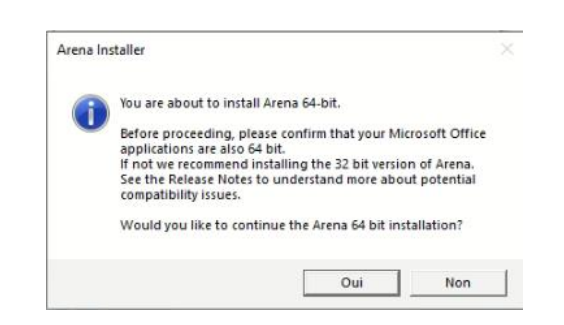

#### It will now check the prerequisite.

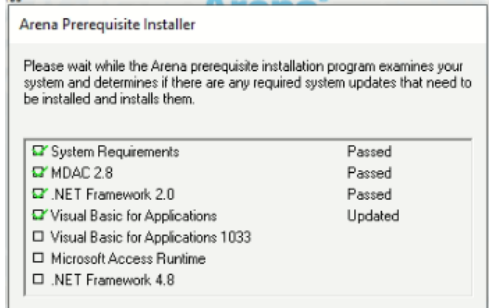

When everything is checked, the Arena installation begins.

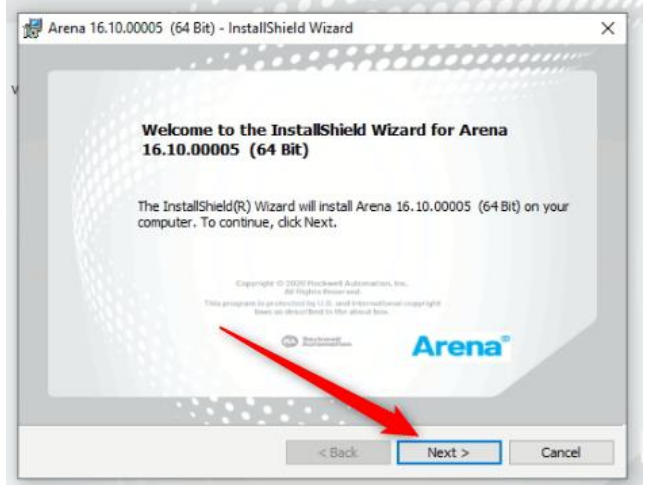

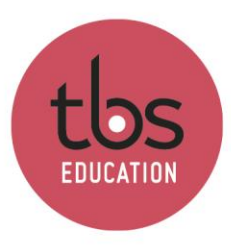

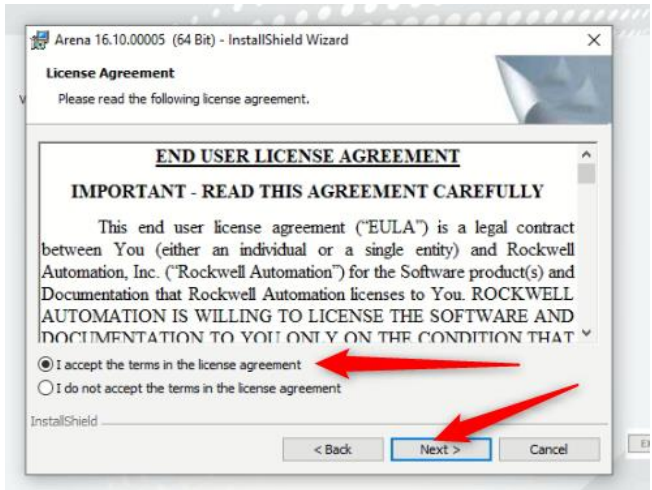

Fill in the fields :

- « User Name » : Your Login
- « Organization » : TBS
- 3rd field : STUDENT

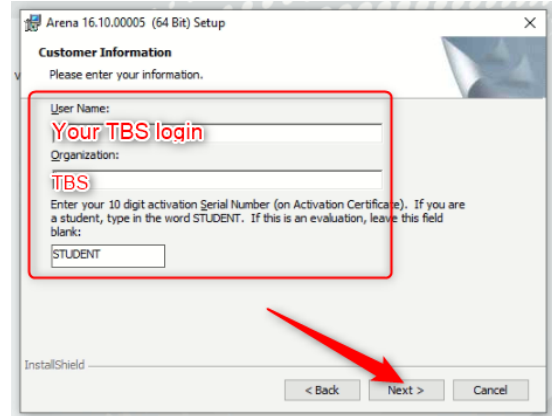

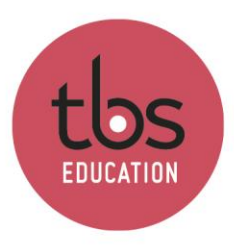

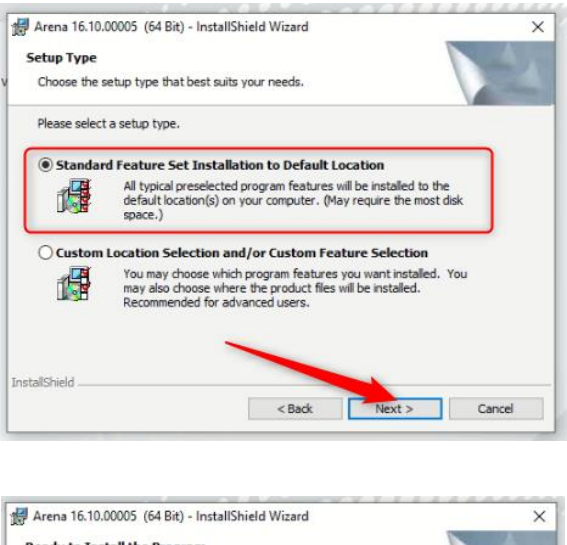

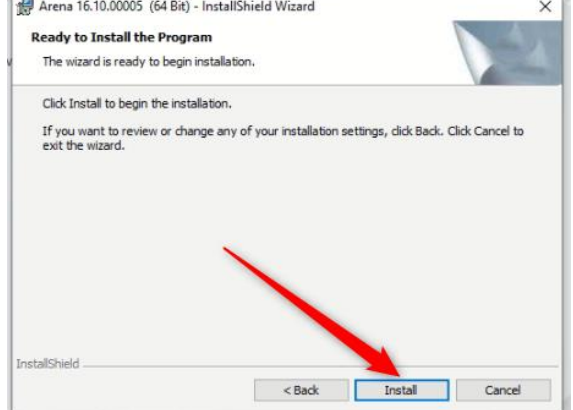

Click on « Finish ».

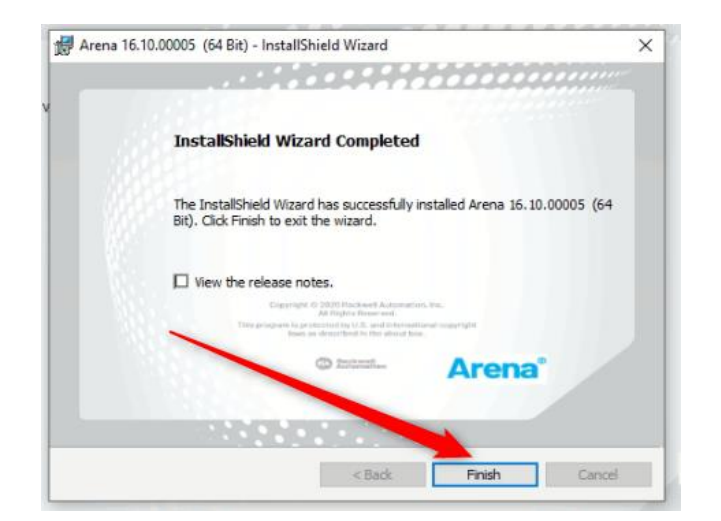

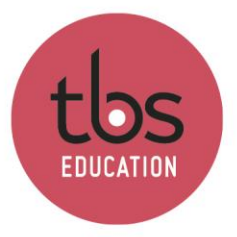

Each time you launch Arena, this message will appear.

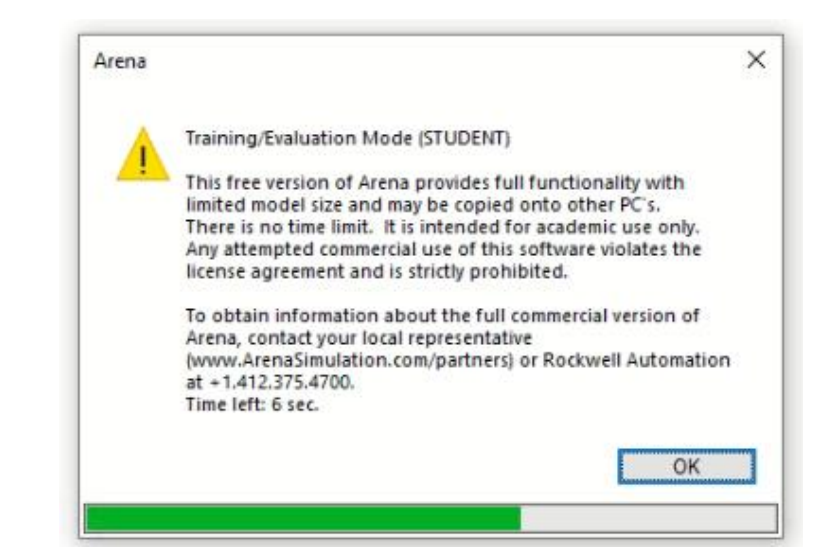